# BREVE MANUAL DE PREGUNTAS Y RESPUESTAS

# 1. ¿CÓMO ACCEDER A LAS LECCIONES?

Puede acceder a las lecciones directamente desde la página de inicio, donde encontrará todos los cursos en los que está matriculado. Pulse en el nombre de un curso y accederá a su correspondiente conjunto de lecciones. Finalmente, pulse en el título de la lección deseada y en Iniciar lección.

El curso dispone de información útil, como la evaluación obtenida (representada tanto numéricamente como gráficamente mediante un ícono que indica si se ha superado la lección, si está incompleta o no ha sido superada) e incluso la puntuación obtenida en cada uno de los apartados evaluados: vocabulario, comprensión oral, comprensión lectora, escritura, gramática y pronunciación. Esta información se actualizará al salir de la lección.

# 2. ¿CÓMO NAVEGO DENTRO DE LA LECCIÓN?

Hay diferentes iconos que tienen funciones específicas:

- **Botón Índice**: Muestra el índice de la lección, así como su manual y otros documentos adicionales en formato PDF que puede descargar e imprimir. También encontrará aquí el vocabulario del curso. Si desea acceder a un punto en concreto de la lección, pulse en su posición en el índice. Finalmente, puede utilizar la opción para enviar comentarios y sugerencias.

- **Botón Opciones**: Este botón sirve para cambiar la configuración del curso (mostrar los globos de la ayuda en pantalla, visualizar la lección a pantalla completa o en modo ventana, mostrar los temas nuevos de gramática automáticamente). Podrá configurar el micrófono en el apartado **Configuración de sonido**. Esto es muy útil si ejecuta el curso en modo web (HTML), ya que permite recordar la opción de **permitir** el acceso al micrófono en la configuración de Flash.

- **Botón Salir**: Cuando complete todos los apartados de la lección o desee salir de esta, debe pulsar en este botón para terminar la sesión y salir del curso. Es muy importante utilizar este botón para salir de la lección y no el de la ventana. Si no lo hace, es posible que no se actualicen las estadísticas de la lección (tiempo empleado, ejercicio en el que se ha quedado, evaluación obtenida, etc.).

- **Botones Retroceder y Avanzar:** Permiten navegar por el contenido de la lección, retrocediendo al ejercicio anterior o avanzando al siguiente. Recuerde que también puede acceder directamente a un ejercicio en concreto mediante el botón Índice.

- **Botón Mostrar traducción** (disponible solo en NIVELES A1/A2): Muestra los enunciados de los ejercicios en el idioma de usuario elegido, así como las palabras o frases de algunos ejercicios (en función del tipo de ejercicio).

- **Botón Consultar gramática:** Muestra la gramática asociada con el ejercicio, lo que le permitirá entenderlo mejor y facilitar su realización. Tenga en cuenta que no todos los ejercicios tienen gramática asociada. Por ejemplo, los ejercicios de vocabulario no tienen. Puede acceder al índice de la gramática pulsando en el botón de la ventana de gramática.

En función del tipo de ejercicio puede aparecer otra serie de botones:

- **Botón Reproducir sonido original**: En los ejercicios en que el alumno tiene que grabar con su micrófono, este botón permite escuchar el audio original y así compararlo con su grabación.

- **Botón Grabar voz:** Al pulsar en este botón puede grabar con su micrófono. Después puede escuchar su grabación con este otro botón o escuchar el audio original con el botón anterior.

- **Botón Continuar:** En algunos ejercicios aparece este botón para avanzar entre las distintas partes del ejercicio. Es decir, que al pulsar en este botón no accede al ejercicio siguiente, sino que avanza en el mismo ejercicio. Por ejemplo, en los ejercicios de vocabulario, este botón sirve para avanzar a la siguiente palabra sin abandonar el ejercicio.

#### 3. ¿QUE TIPOS DE LECCIONES HAY Y CUAL ES LA FORMA DE HACERLAS?

Los niveles se dividen en cursos y estos en unidades didácticas y estas en lecciones de distintos tipos:

Lecciones principales: Están compuestas por diversos tipos de ejercicios y actividades evaluables cuyo propósito es establecer la base fundamental del aprendizaje del idioma. El contenido de estas lecciones se apoya en material multimedia para que vaya adquiriendo las capacidades y conocimientos requeridos de forma amena.

Lecciones de consolidación: Para repasar mediante tres tipos de ejercicios el vocabulario que se le ha ido presentando en las lecciones anteriores. En el primer ejercicio debe practicar con las palabras que ha aprendido; en el segundo debe repetirlas y grabarlas con el micrófono; y en el tercer ejercicio debe escribirlas.

A partir del NIVEL A2 no solo encontrará las palabras que ha ido viendo a lo largo de las lecciones anteriores sino también vocabulario nuevo. No es necesario repasar todas las palabras e incluso puede marcar aquellas que ya ha visto o que conoce.

Las palabras aparecen divididas en distintas páginas para que sea más sencilla la realización de estas lecciones.

Además, si utiliza el botón "dado", se muestra una de las palabras aleatoriamente. Se recomienda emplear un mínimo de **45 minutos** en estos tipos de lecciones.

Lecciones de dictado: En las que escuchará un texto en el que el locutor realiza pausas para que usted pueda escribirlo, a modo de dictado.

Situaciones típicas (Typical situations): Presentan una secuencia de fotografías y audio representando conversaciones entre personajes que se encuentran en ambientes frecuentes en viajes, vacaciones, etc. Por ejemplo, en el aeropuerto, durante un vuelo, en la recepción de un hotel, en un restaurante. **Este tipo de lección no es evaluable.**

## 4. ¿QUE TIPOS DE EJERCICIOS HAY?

**Diálogos de libre expresión:** Permite escuchar una serie de preguntas a las que puede contestar grabando su propia respuesta.

**Vocabulario:** En este tipo de ejercicios debe escuchar la pronunciación de palabras o frases. Seguidamente las repetirá y escribirá.

**Asociación de imágenes:** Tras escuchar una frase en la que aparece alguna de las palabras aprendidas en los ejercicios de vocabulario previos, debe pulsar en la imagen correspondiente.

**Diálogo y comprensión del diálogo:** En este tipo de ejercicio se reproduce un vídeo que representa una situación real. El diálogo se reproduce primero sin subtítulos y después con subtítulos. Preste atención, ya que posteriormente se le realizarán una serie de preguntas para evaluar la correcta comprensión del mismo.

**Ejercicios de gramática – Rellenar huecos:** Deberá escribir en los huecos o espacios de las frases para completarlas antes y/o después de escuchar la frase completa. Tras pulsar Intro para continuar en la siguiente frase, se le indicará si ha cometido algún error y dónde.

En ocasiones no necesitará escribir en los huecos, ya que puede seleccionar la palabra adecuada de una lista que se muestra en pantalla o incluso utilizar el micrófono para rellenar los huecos con su propia voz. El curso rellena los huecos según las palabras que usted

pronuncia, pero permite que las confirme pulsando Intro. Se requiere de conexión a Internet para utilizar esta característica. Es posible que exista más de una opción correcta. En esos casos, podrá escribirlas todas, aunque al pulsar Intro, se mostrará la preferida. Puede intentar realizar los distintos ejercicios las veces que quiera; si aun así no consigue completar alguna pregunta, podrá utilizar la tecla Escape para obtener la respuesta necesaria (esta ayuda marca la respuesta como incorrecta pero le permite continuar con el ejercicio).

**Escucha de fragmentos de audio e interacción con objetos:** Se presenta una animación con una serie de objetos y/o personajes con la finalidad de practicar el vocabulario de un determinado campo temático (ropa, familia, números, colores, animales, etc.). Usted deberá hacer clic en los objetos o personajes a los que se hace mención.

**Frases:** En este tipo de ejercicios se presentan frases útiles o hechas que se utilizan frecuentemente en el habla del idioma. Debe escuchar y repetir.

**Actividades de lectura y comprensión:** Se presenta un texto que debe leer al mismo tiempo que lo escucha. Seguidamente deberá responder a una serie de preguntas acerca del mismo.

**Escuchar y escribir:** En esta actividad en primer lugar se escucha una conversación mantenida por algunos personajes y, seguidamente, se presenta la transcripción de lo escuchado pero con huecos que usted tendrá que rellenar.

**Ejercicios de fonética** – Pronunciación: En este apartado, un hablante nativo pronunciará de forma cuidadosa varias palabras. Usted deberá repetirlas y grabarlas. Posteriormente podrá contrastar la pronunciación del hablante nativo con su grabación.

**Doblaje de vídeos:** En este tipo de ejercicios podrá intervenir en los vídeos que se reproducen tomando el papel de uno o varios de los personajes que aparecen. Cuando el personaje que usted interpreta tenga que hablar, entonces el vídeo se para y espera a que usted grabe con el micrófono.

Usted elige el personaje o personajes que desea doblar en el panel de la derecha. Las fotos de los personajes que estén activados son los que usted interpretará (aquellos que no aparecen en gris). Puede activar o desactivar personajes simplemente pulsando en dichas fotos.

**Práctica de vocabulario:** Se trata de los tres mismos ejercicios que encontrará en las lecciones de consolidación, pero únicamente con el conjunto de palabras que se han estudiado en la lección. Para marcar las palabras que ha practicado, pulse en el círculo que aparece a la izquierda en la barra de la parte superior de la palabra, con lo que la palabra quedará resaltada en verde. También puede utilizar el botón en forma de "dado" para que sea el propio sistema el que le sugiera una palabra aleatoriamente.

**Test exercises o exámenes parciales:** En las últimas lecciones podrá encontrar ejercicios de diversa tipología pensados para **consolidar y evaluar el conocimiento general adquirido en las lecciones anteriores**. Se pueden descargar e imprimir para estudiar más profundamente.

# 5. ¿HAY EXAMENES FINALES?

Sí, los exámenes que se abrirán en fechas específicas al final de cada curso. Se llaman "Test summary exercises". Son dos por nivel.

## 6. ¿QUÉ MATERIALES ADICIONALES PUEDO ENCONTRAR?

Material adicional proporcionado en formato PDF descargable e imprimible sobre las diferentes lecciones. Explicaciones de gramática donde encontrará las entradas de gramática que se estudian en el bloque actual y las gramáticas de los bloques anteriores. Diccionario online Collins con escucha de la pronunciación, sobre cualquier palabra tiene acceso a este.

# 7. ¿TENGO LA OPCIÓN DE VER LA RESPUESTA A LOS EJERCICIOS?

La plataforma da la opción de ver la respuesta pero ese intento es tomado como incorrecto para el alumno.

# 8. ¿CÓMO SE EVALUA MI VOZ?

Su pronunciación es evaluada en aquellos ejercicios donde usted tiene que utilizar el micrófono. Las actividades de pronunciación de voz se utilizan para mejorar la nota de la lección, nunca para bajarla, por lo que puede repetir estos ejercicios las veces que quiera sin preocuparse por la nota obtenida en ellos. En el cálculo de la nota de pronunciación de una lección siempre se usa el mejor intento del alumno en cada palabra o frase durante la sesión. Así, si el alumno necesita varios intentos para conseguir que el resultado le aparezca en verde, obtendrá la misma nota que si lo consigue en el primer intento.

Se trata de un sistema de reconocimiento de voz que, mediante un código de colores, le indica si su pronunciación es correcta. El color verde indica similitud fonética alta y el rojo similitud fonética baja. Hay otros colores intermedios (anaranjado y verde olivo) que indican similitud fonética media. Hay otras dos opciones de grupos de colores a escoger.

Para ello:

1. Pulse en el botón del micrófono. El color de este botón pasa de verde a rojo, indicando que ya puede grabar.

2. Pronuncie la palabra o frase concreta.

3. Vuelva a pulsar en el mismo botón del micrófono para indicar que ha finalizado. El botón del micrófono vuelve a tener el color verde. Al hacerlo, el sistema evaluará su pronunciación y le indicará si es correcta. **Puede repetir este procedimiento hasta conseguir una buena pronunciación, si es necesario.**

# 9. ¿COMO SABER EN QUE LECCION ME QUEDÉ AL VOLVER A INICIAR LA PLATAFORMA?

La plataforma siempre le indica la última lección que estaba haciendo dentro de una unidad y dentro de esta el último ejercicio al que accedió.

# 10. ¿CUÁL ES LA NOTA MÍNIMA PARA APROBAR UNA LECCIÓN?

70/100 es la nota mínima para aprobar una lección y 70%/100% es el porcentaje mínimo para aprobar el curso.

## 11. ¿BAJA LA NOTA SI UTILIZO MÁS TIEMPO DEL ESTABLECIDO?

No baja la nota si se utiliza más tiempo del establecido como aproximado, el tiempo es informativo, no evaluable.

# 12. ¿TENGO QUE GUARDAR LOS EJERCICIOS?

Cuando termina una lección completa, finaliza y todo se guarda o si sale a mitad de lección da clic en Home y clic en Guardar y Salir de la Lección.

#### 13. ¿CÓMO SE EVALÚAN LAS LECCIONES?

• La puntuación de los ejercicios funciona de la siguiente manera: número de aciertos dividido por el número de ejercicios realizados multiplicado por cien. Esto permite tanto subir la nota como bajarla.

• Ejemplo: un alumno realiza una lección con 10 ejercicios y acierta 8 obtiene un (8/10)\*100=80%, si realiza nuevamente la lección haciendo todos los ejercicios y obtiene 7 aciertos serán ((8+7)/(10+10))\*100=75%, si realizara una tercera vez solo de una parte de la

lección que tan solo incluya 4 ejercicios y los acierta los 4, el cómputo se obtendría ((8+7+4)/(10+10+4))\*100=79.16%.

## 14. ¿CÓMO VEO EL AVANCE EN LAS LECCIONES?

Cuando se accede a un lección y no se termina se colorea de amarillo, si se completa y se aprueba se colorea de verde, si se reprueba se ve una X roja.

## 15. ¿QUE HACER CUANDO MI CONEXIÓN A INTERNET ES LENTA O INESTABLE EN DETERMINDADOS HORARIOS?

Una vez lanzado el curso, la plataforma no interviene nada más que para registrar el resultado de la lección. Si el curso se ejecuta en modo web el tiempo de respuesta depende de la conexión a Internet y los recursos del PC. Para conexiones que presenten retardos o dificultad en la descarga, sería recomendable se acceda al curso en modo Aplicación. De esta forma la lección se descarga en el PC y no tiene que descargarla de nuevo. Así el tiempo de respuesta depende únicamente del PC.

# 16. ¿Qué DEBO TENER EN CUENTA PARA QUE SE REGISTRE DE FORMA CORRECTA EL PROGRESO O SEGUIMIENTO DE LAS LECCIONES?

Cuando el alumno finaliza y/o cierra una lección, el curso envía al LMS, mediante protocolo SCORM, el resultado obtenido durante el desarrollo de la lección. Envía el tiempo de la sesión y el estado de la lección: Incompleta si ha salido antes de finalizarla o Completa si la ha finalizado.

Para que se registre de forma correcta el progreso o seguimiento de las lecciones es muy importante tener en cuenta las siguientes indicaciones:

- ➢ Asegurarse que al finalizar una lección no ocurre ningún error.
- ➢ Que la ventana que "lanzó" el curso, en la que pulsó el botón "Iniciar lección", siga abierta mientras está realizando alguna lección.
- ➢ Que la ventana del LMS sigue en el mismo apartado que se quedó cuando pulsó sobre el título de la lección.
- ➢ Para salir del curso sin completar la lección, debe hacerlo pulsando en la "X" correspondiente al curso y no la "X" de la ventana del navegador.
- ➢ Para que la lección se registre como completada la primera vez que la finalice, debe pulsar el botón "Avanzar" hasta que el curso se cierre automáticamente.

Si en alguna ocasión, por alguna razón, no se ha registrado el progreso esperado de alguna lección, el alumno puede probar a acceder de nuevo a dicha lección desde el mismo equipo, y sin hacer nada más salir del curso; solamente acceder a la lección y salir de forma correcta. De esta forma, el curso puede enviar de nuevo el último resultado si se guardó de forma local en el equipo.

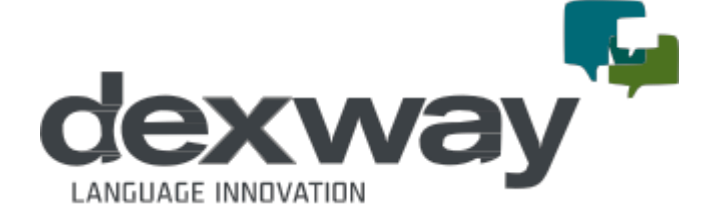